# **Créer une présentation PPT interactive (PC)**

Le vote interactif - TurningPoint version 8

1. Démarrez le logiciel **TurningPoint** en cliquant sur l'icône correspondante.

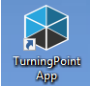

2. Le tableau de bord s'affiche sous l'onglet Interrogation.

# **ACTIVER LE MODULE COMPLÉMENTAIRE SOUS POWERPOINT (PPT)**

1. Sous l'onglet Interrogation, du tableau de bord **TurningPoint**, cliquez à l'intérieur de la section identifiée PowerPoint Interrogation. *NB. N'ouvrez pas PowerPoint à l'avance.*

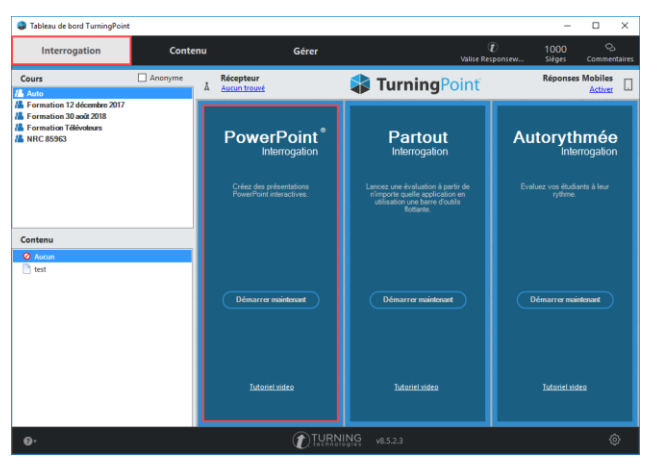

- 2. Le logiciel **TurningPoint** lance automatiquement l'ouverture du logiciel **PowerPoint.**
- 3. À partir de la page d'ouverture de **PowerPoint**, sélectionnez la présentation préalablement préparée et enregistrée pour votre séance*.*

*NB. Il est normal que le logiciel Excel s'active de manière sporadique lors de l'ouverture.* 

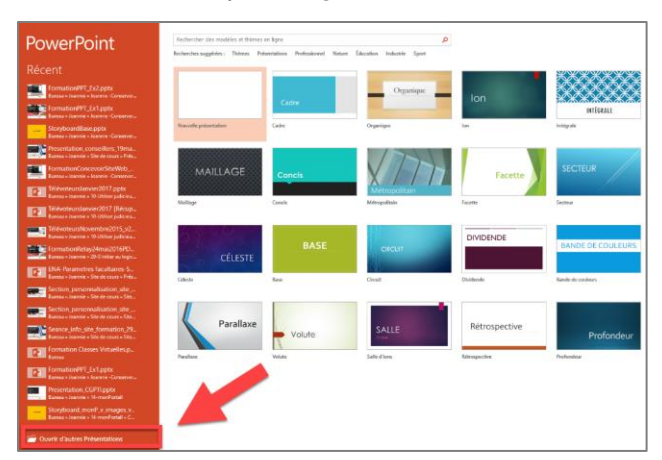

4. Votre présentation **PowerPoint** s'ouvre. Vérifiez que l'onglet TurningPoint est présent dans la barre d'outils.

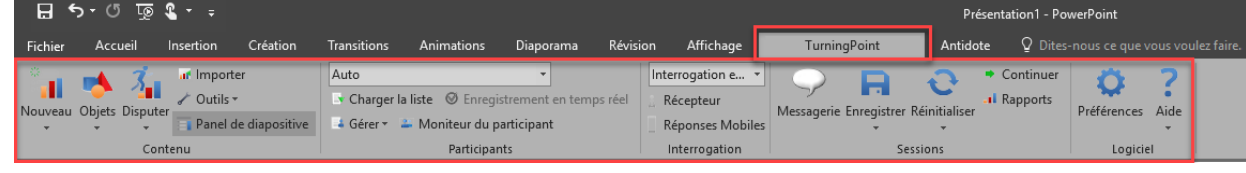

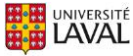

# **INTÉGRER UNE QUESTION DE VOTE INTERACTIF DANS VOTRE DIAPORAMA**

- 1. Repérez l'emplacement, dans votre diaporama numérique, où vous souhaitez ajouter votre première question de vote interactif.
- 2. Si désiré, insérez une diapositive régulière à cet endroit et insérez-y des consignes techniques, à l'intention de vos étudiants, pour la séance de vote interactif.

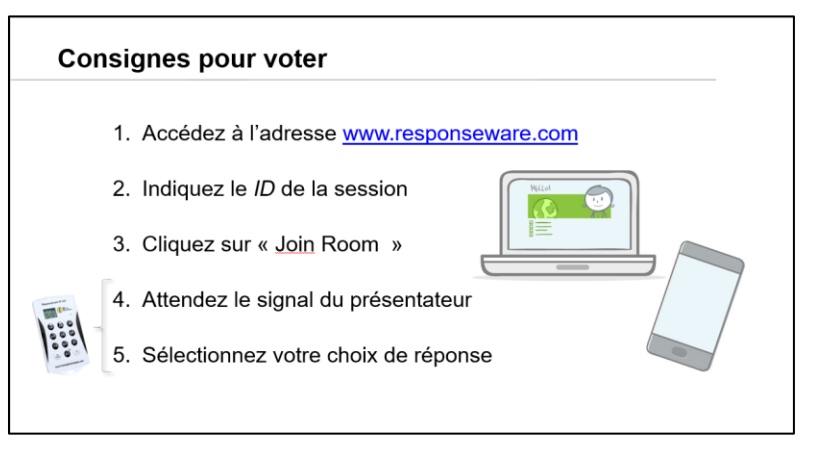

- 3. Sélectionnez la diapositive précédent l'emplacement où vous souhaitez ajouter votre première question de vote interactif.
- 4. Sous votre barre d'outils TurningPoint, cliquez sur Nouveau à l'extrême gauche, puis sélectionnez, si désiré, Choix multiple.

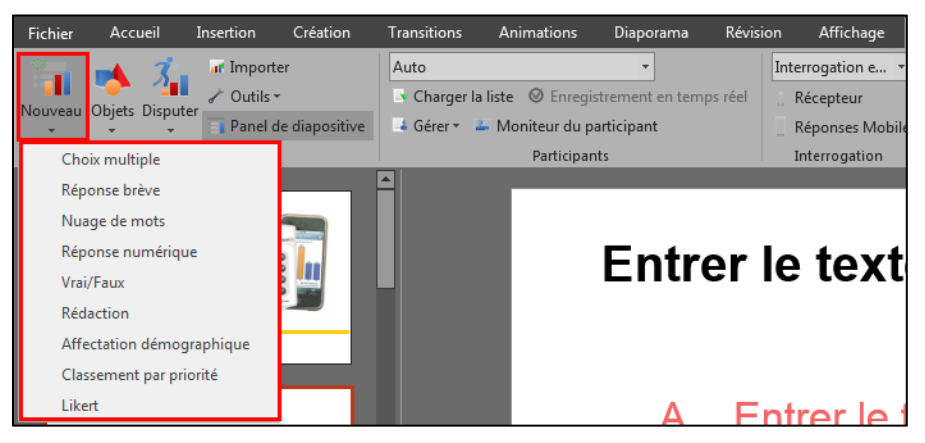

5. Une nouvelle diapositive prédéfinie de vote interactif s'insère automatiquement dans votre présentation à la suite de la diapositive sélectionnée précédemment.

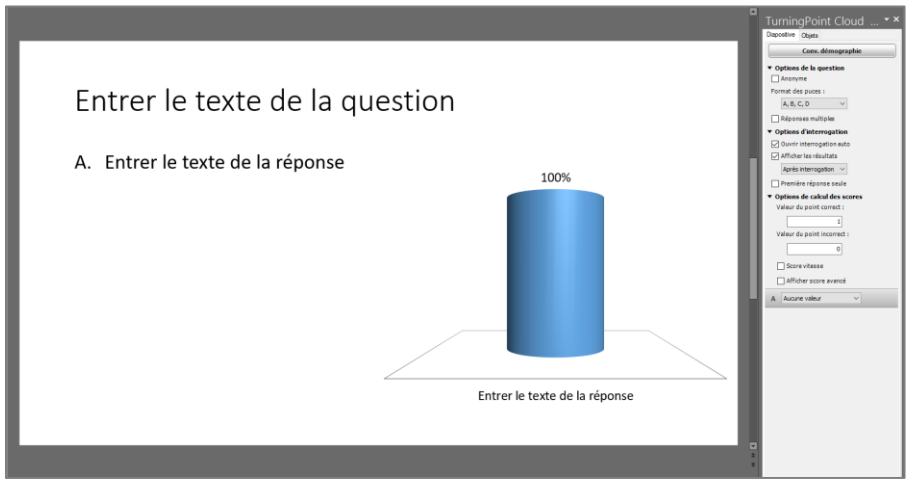

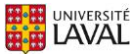

6. Cliquez dans la zone Entrer le texte de la question et inscrivez votre question.

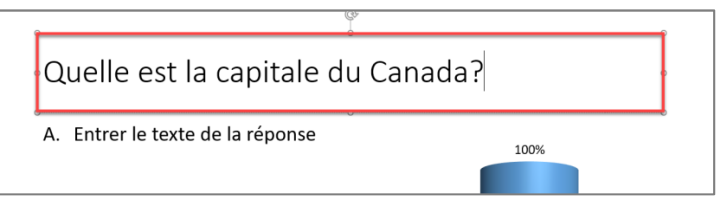

7. Cliquez dans la zone Entrer le texte de la réponse et inscrivez vos choix de réponses.

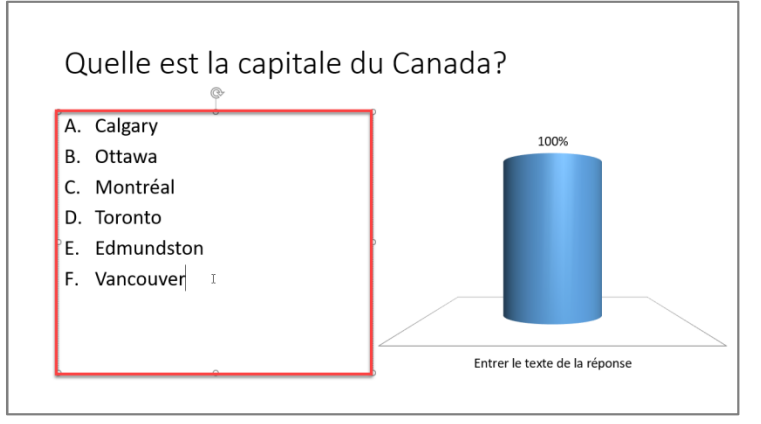

8. Cliquez à l'extérieur de la zone de réponses. Les libellés du graphique s'ajustent automatiquement aux nouvelles informations inscrites.

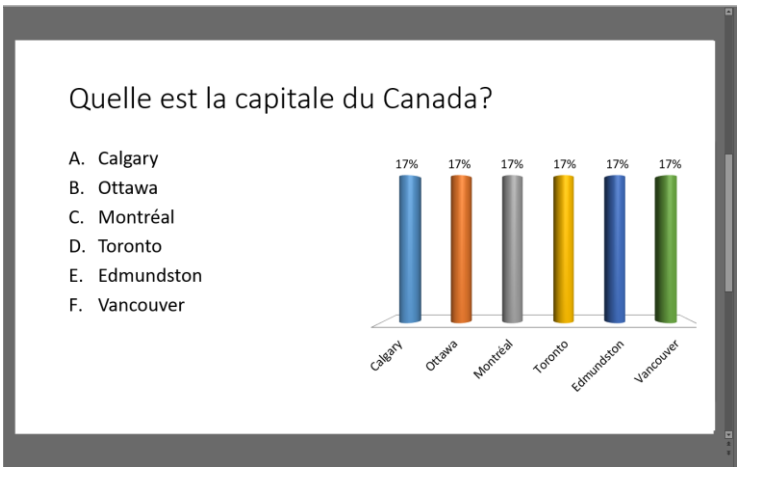

9. Prenez connaissance des différentes options offertes dans le volet Préférences Diapositive | Objets déployé à gauche. Sélectionnez les paramètres désirés pour la conception de votre question interactive.

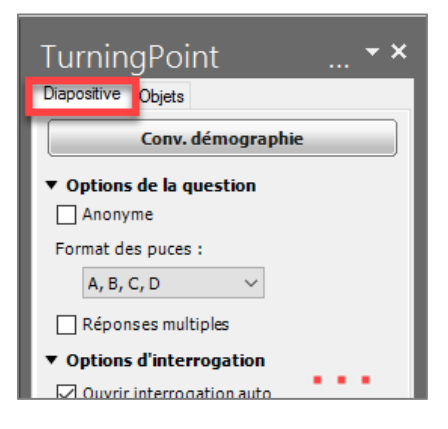

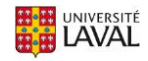

- 10. Si désiré, vous pouvez enregistrer et programmer l'affichage de la bonne réponse.
	- a. Déployez la section Options de calcul des scores sous Diapositive Préférences.
	- b. Identifiez la bonne réponse par la mention Correct. Les autres réponses afficheront automatiquement la mention Incorrect.

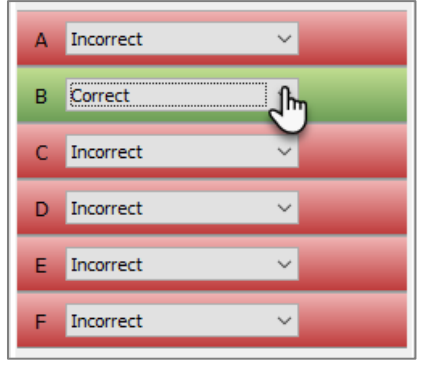

c. Cliquez ensuite sur le bouton Objets*,* situé dans la barre d'outils TurningPoint**.** Sélectionnez Indic. Réponse correcte, puis déterminez l'indicateur désiré.

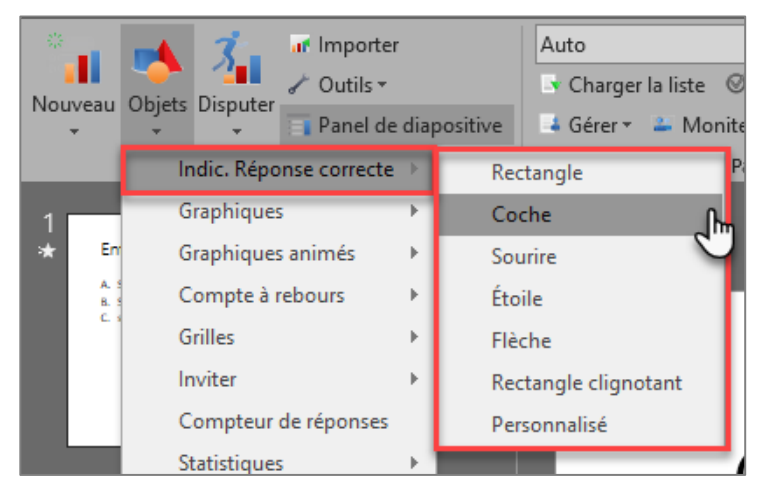

- 11. Si désiré, vous pouvez modifier l'esthétique de votre graphique.
	- a. Pour modifier le type de graphique, cliquez sur le bouton Objets*,* situé dans la barre d'outils TurningPoint**.** Sélectionnez Graphiques, puis déterminez le type désiré.
	- b. Pour modifier les couleurs ou l'apparence du graphique, cliquez une fois sur votre graphique dans la diapositive.

L'onglet Création lié à Outils de graphique s'ajoute dans la barre d'outils de PowerPoint.

Sélectionnez cet onglet, puis cliquez, par exemple, sur Modifier les couleurs. Choisissez l'agencement de votre choix.

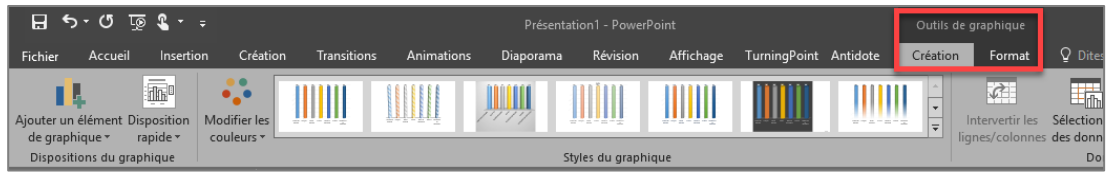

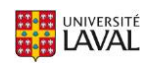

### **INTÉGRER LES QUESTIONS SUIVANTES**

- 1. Repérez l'emplacement, dans votre diaporama numérique, où vous souhaitez ajouter votre prochaine question de vote interactif.
- 2. Répétez les étapes précédentes.

0

## **ENREGISTRER LA PRÉSENTATION CRÉÉE**

1. Enregistrez votre présentation **PowerPoint** en cliquant sur l'onglet Fichier, puis sur Enregistrer Sous, comme à l'habitude.

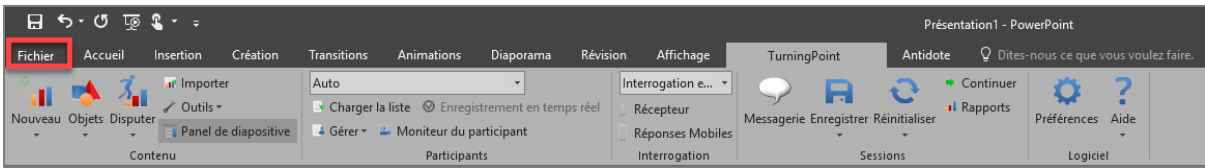

*NB. N'utilisez pas l'icône de disquette de l'onglet* TurningPoint*, elle n'a pas cette fonction.*

2. Fermez votre présentation à l'aide du X supérieur de **PowerPoint**. Le tableau de bord **TurningPoint** s'ouvre automatiquement.

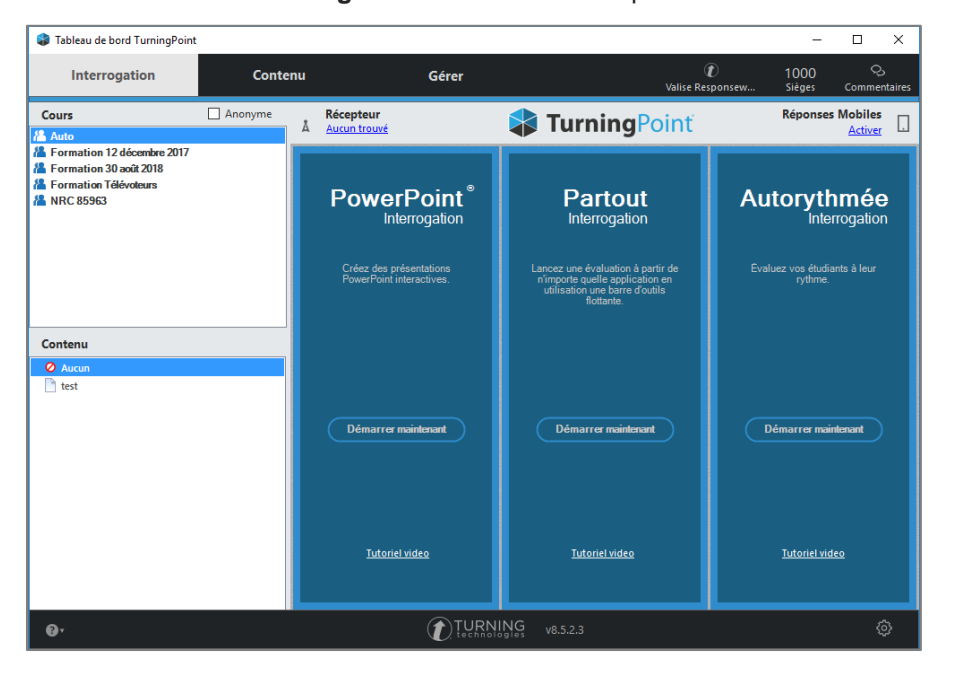

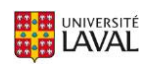

#### **\* OPTIONNEL : CRÉER UNE LISTE DE PARTICIPANTS POUR ASSOCIATION EN CLASSE**

1. Dans le tableau de bord **TurningPoint**, sélectionnez l'onglet Gérer, situé en haut.

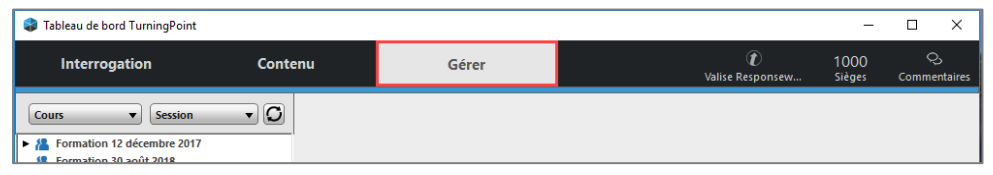

2. Cliquez sur Cours et sélectionnez Nouveau dans la liste déroulante.

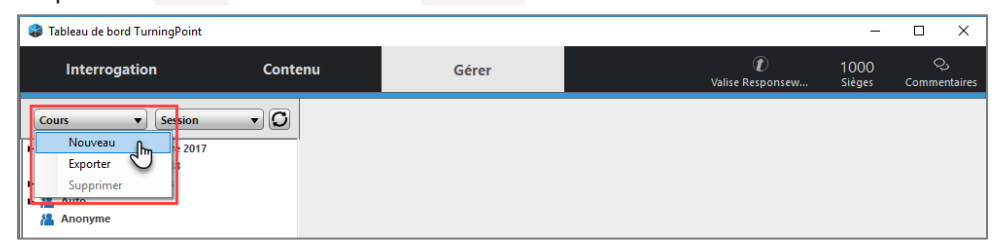

3. Sélectionnez l'option Créer manuellement, puis nommez votre liste de participants. Cliquez ensuite sur Créer Cours**.**

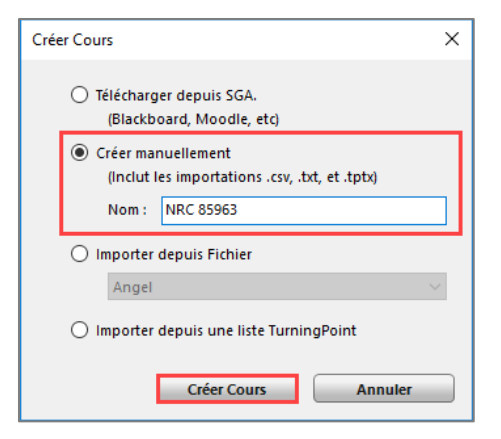

4. Identifiez vos étudiants à l'aide des colonnes **Nom** et **Prénom** du tableau encouru. L'association des noms et des ID(s) de périphérique se fera lors de la séance.

Il est possible Copier-Coller des noms à partir d'une liste créée dans un fichier Excel.

5. Cliquez sur Enregistrer et fermer lorsque votre liste est complète.

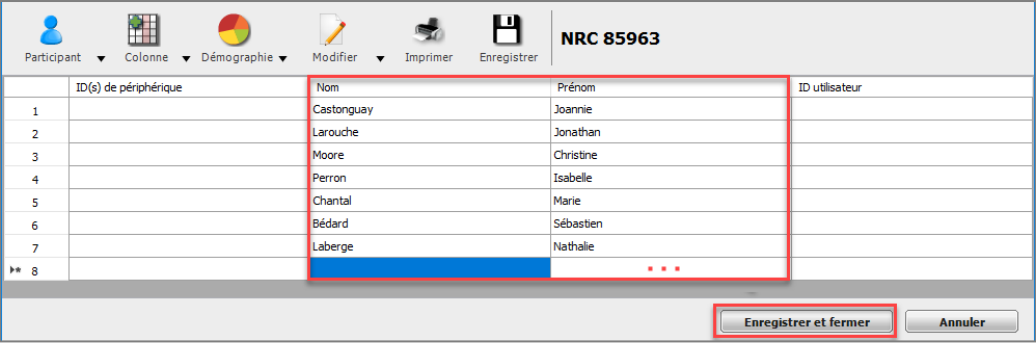

6. Une nouvelle liste de participants est créée. Vous pourrez ainsi l'utiliser en classe pour y associer les périphériques de vos étudiants.

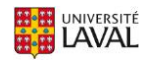